PROFIBUS International

# **PROFIBUS DP Slave**<br>Driver

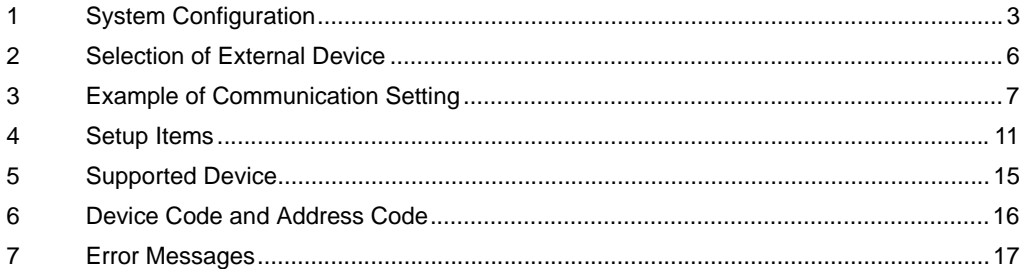

### Introduction

This manual describes how to connect the Display (GP3000 series) and the External Device (target PLC).

In this manual, the connection procedure will be described by following the below sections:

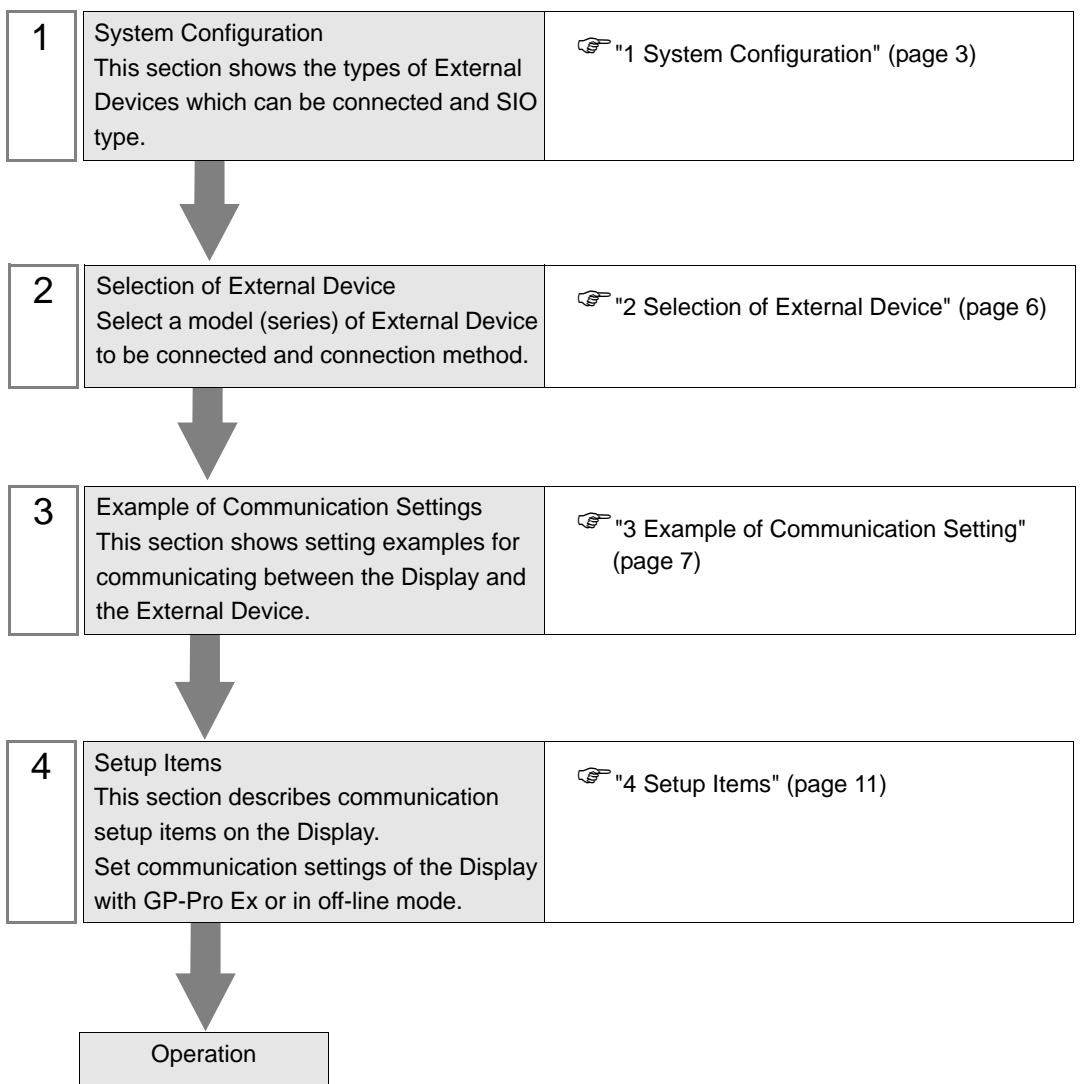

# <span id="page-2-0"></span>1 System Configuration

The system configuration in the case when the External Device of PROFIBUS DP Master and the Display are connected is shown.

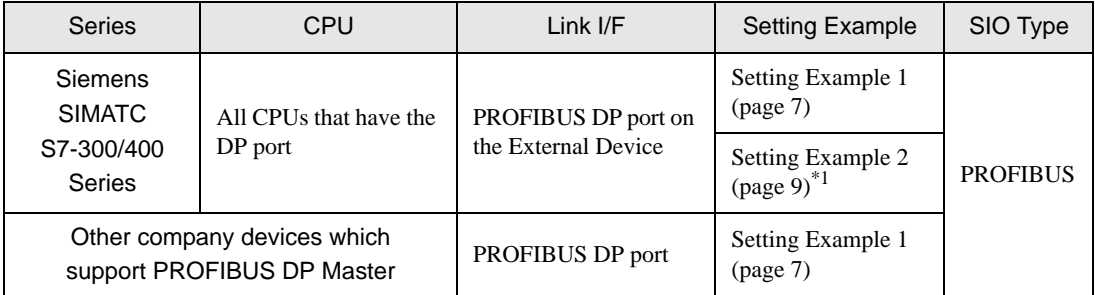

\*1 Setting example when you use packet transfer.

• To use the PROFIBUS DP Slave Driver, you need the PROFIBUS unit (CA5- **IMPORTANT** PFSALL/EX-01) for GP3000 Series by Pro-face. For more information about the cable diagram between the Display (PROFIBUS unit) and PROFIBUS DP Master and more details on the PROFIBUS unit, please refer to "PROFIBUS Unit for GP3000 Series User Manual".

### Connection Configuration

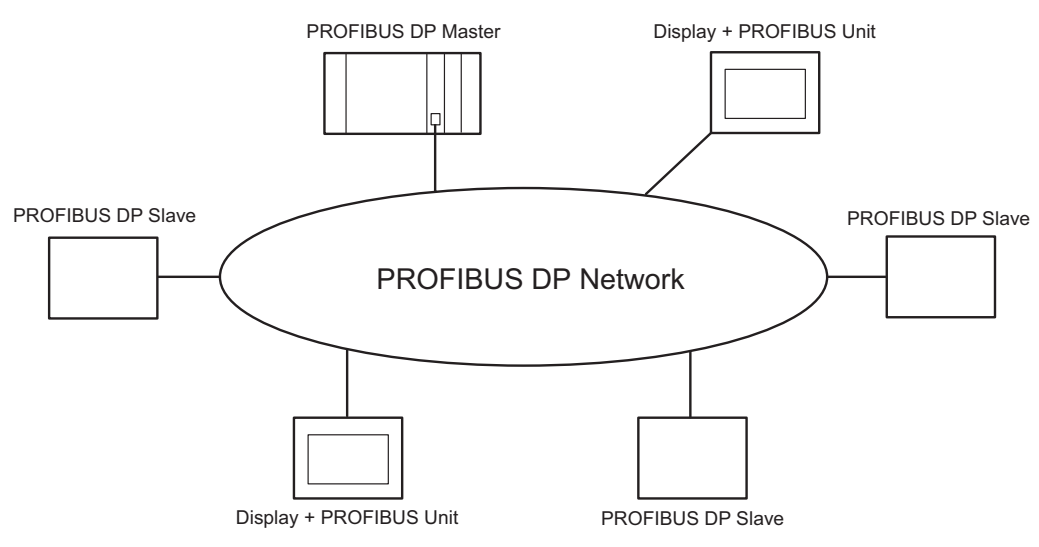

The I/O memory size of the PROFIBUS DP Master specifies maximum number of the Display which can connect to the PROFIBUS DP Master.

For example, when the I/O memory size of the PROFIBUS DP Master is 64 words, assuming the PROFIBUS slave uses 16 words (total of input and output area) per unit, maximum number of the connectable Display will be 4 units.

Please refer to each maker's manual of the External Device for more detail on memory size.

### <span id="page-3-0"></span>■ Data Transfer through PROFIBUS DP

### ◆ Settings of PROFIBUS Slave

To communicate the Display with the PROFIBUS DP Master, you need to register the Display as the PROFIBUS slave. Please refer to each maker's manual of the External Device for more detail on how to register as slave. When you select the Siemens SIMATIC Series for the PROFIBUS DP Master, the necessary files for the slave settings are included in the [FIELDBUS] folder in the CD-ROM of GP-Pro EX. Please refer to "README.TXT" in the same folder for each file description and the setting method.

### ◆ Direct I/O

The Display can communicate with the PROFIBUS DP Master by simple method called Direct I/O. In this method, input and output area in the Display will be mapped into input and output area in the PROFIBUS DP Master respectively.

The figure below shows the example when taking Siemens SIMATIC Series as the PROFIBUS DP Master, and using 16 words each for input and output area size.

The input and output area size in the Display must be identical to those in the PROFIBUS DP Master. Use GP-Pro EX to set the input and output area size in the Display.

### [4.1 Setup Items in GP-Pro EX nDevice Setting](#page-11-0) 1-12

Use the ladder software to set slave input of the Display, the address on the PROFIBUS DP Master which will be the start address for slave output (shown as IW100, QW100 in the figure below), the input and output area size on the PROFIBUS DP Master. Please refer to each maker's manual of the External Device for more detail on the settings.

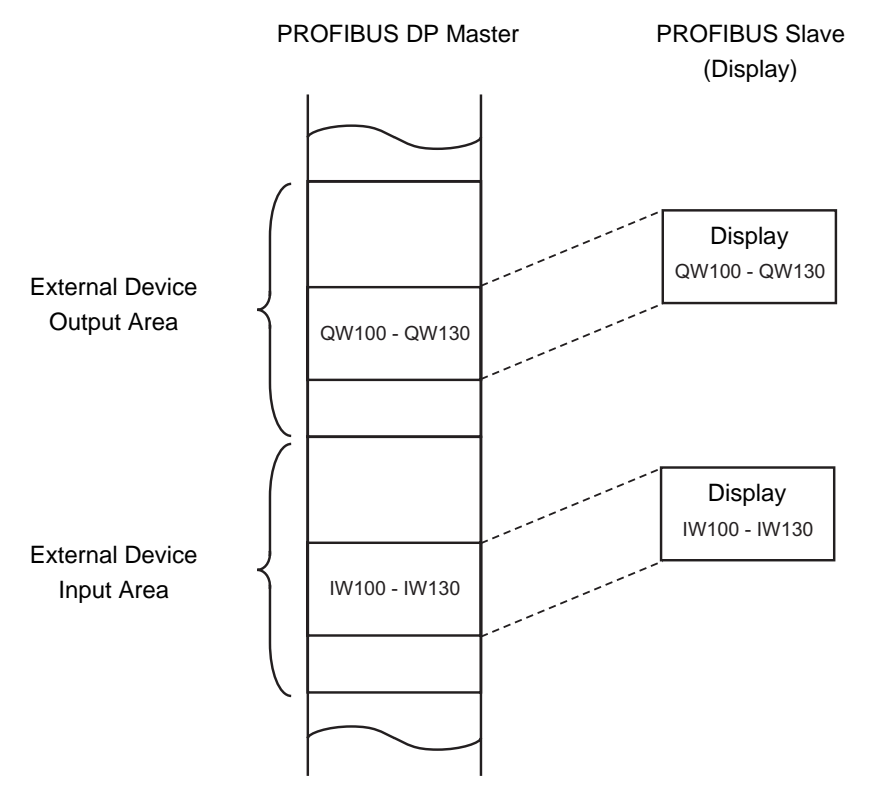

### ◆ Packet Transfer

You can perform the packet transfer in Siemens SIMATIC Series.

For the packet transfer, you need the interpreter program corresponding to the Siemens SIMATIC Series. The interpreter program is included in the [FIELDBUS] folder in the CD-ROM of GP-Pro EX. Please refer to "README.TXT" in the same folder for each file description and the setting method.

• You can not use packet transfer in the PROFIBUS DP Master except the Siemens SIMATIC Series. NOTE • Please note that the data update speed in packet communication is slower than in direct I/O. This depends the processing time of the ladder program.

# <span id="page-5-0"></span>2 Selection of External Device

Select the External Device to be connected to the Display.

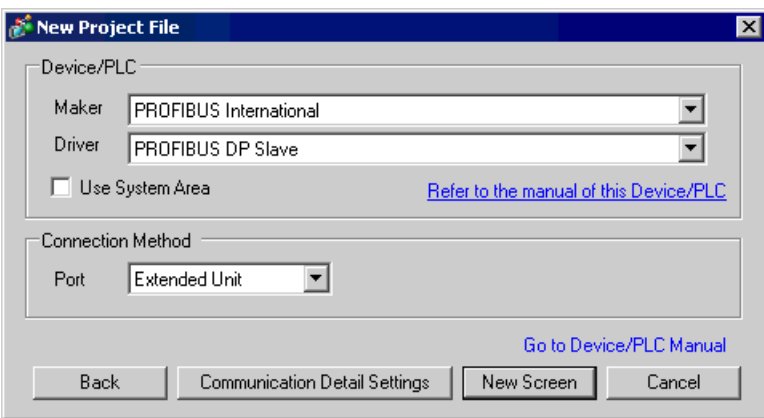

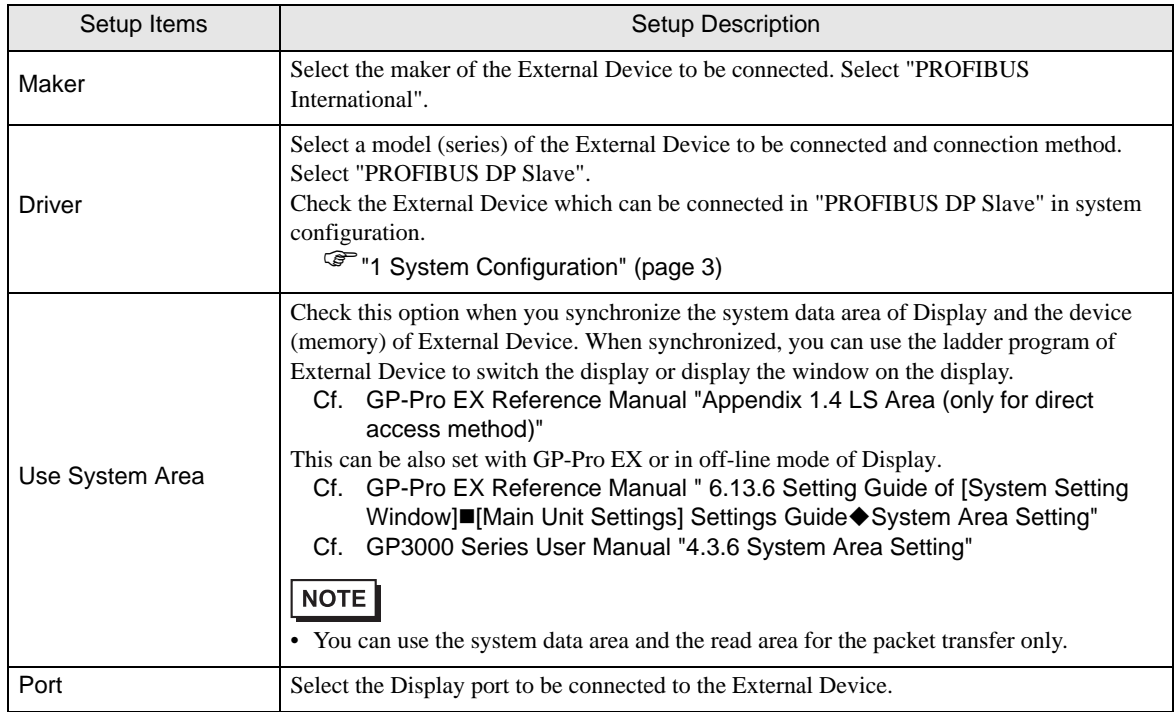

# <span id="page-6-0"></span>3 Example of Communication Setting

Examples of communication settings of the Display and the External Device, recommended by Pro-face, are shown.

### <span id="page-6-1"></span>3.1 Setting Example 1

### ■ Setting of GP-Pro EX

### Communication Settings

To display the setting screen, select [Device/PLC Settings] from [System setting window] in workspace.

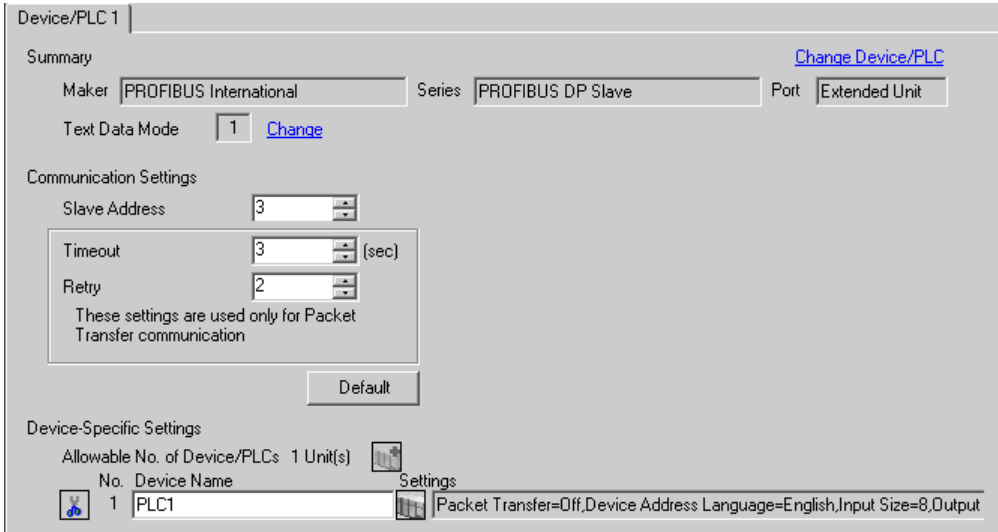

### ◆ Device Setting

To display the setting screen, click  $\|\cdot\|$  ([Setting]) of External Device you want to set from [Device-Specific Settings] of [Device/PLC Settings].

When [Allowable No. of Device/PLCs] is multiple, you can click  $\|\cdot\|$  from [Device-Specific Settings] of [Device/PLC Settings] to add External Device which is available to set.

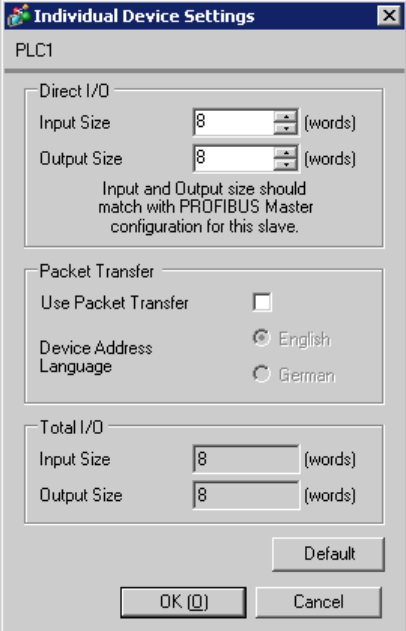

### ◆ Notes

• The input and output area size in the Display must be identical to the settings on the PROFIBUS DP Master.

### ■ Setting of External Device

Use the ladder software of the External Device which will be the PROFIBUS DP Master to register the Display (PROFIBUS unit) as the PROFIBUS DP Master slave and conform the input and output area sizes in the PROFIBUS DP Master to the settings on the Display.

)"1 System Configuration [Data Transfer through PROFIBUS DP" \(page 4\)](#page-3-0)

### <span id="page-8-0"></span>3.2 Setting Example 2

Setting example when you use packet transfer in Siemens SIMATIC Series is shown below.

### ■ Setting of GP-Pro EX

### Communication Settings

To display the setting screen, select [Device/PLC Settings] from [System setting window] in workspace.

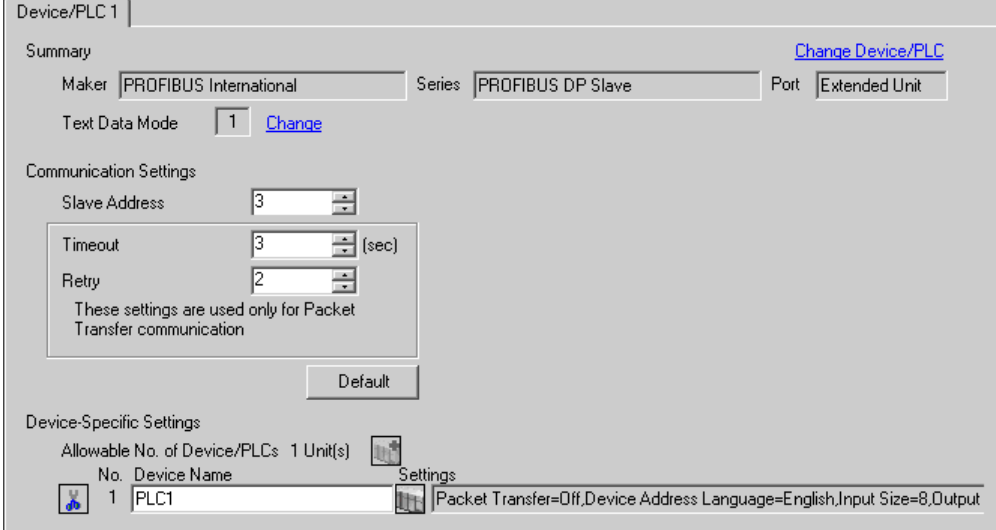

### ◆ Device Setting

To display the setting screen, click [H] ([Setting]) of External Device you want to set from [Device-Specific Settings] of [Device/PLC Settings].

When [Allowable No. of Device/PLCs] is multiple, you can click  $\|\cdot\|$  from [Device-Specific Settings] of [Device/PLC Settings] to add External Device which is available to set.

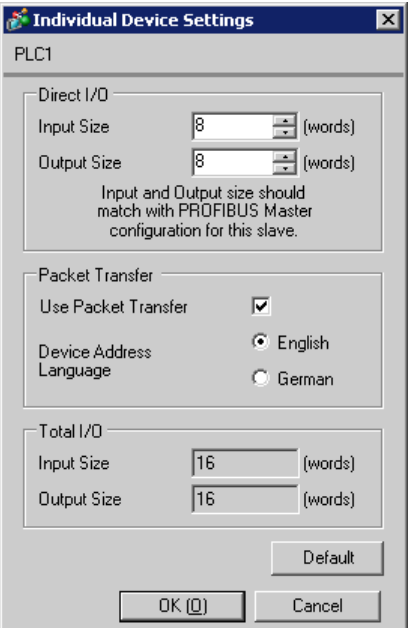

### **◆ Notes**

• The input and output area size in the Display must be identical to the settings on the PROFIBUS DP Master. When you use packet transfer, the actual input and output sizes will be the values added by 8 words to the each size entered in [Direct I/O]. This is because the PROFIBUS unit is recognized as I/O device for the packet transfer and 8 words of the External Device memory must be assigned to both input and output sizes. Therefore, conform the input and output sizes displayed in [Total I/O] to the settings on the PROFIBUS DP Master.

### ■ Setting of External Device

Use the ladder software of the External Device which will be the PROFIBUS DP Master to register the Display (PROFIBUS unit) as the PROFIBUS DP Master slave and conform the input and output area sizes in the PROFIBUS DP Master to the settings on the Display.

**F** "1 System Configuration **■** [Data Transfer through PROFIBUS DP" \(page 4\)](#page-3-0)

For the packet transfer, you need the interpreter program corresponding to the Siemens SIMATIC Series. The interpreter program is included in the [FIELDBUS] folder in the CD-ROM of GP-Pro EX. Please refer to "README.TXT" in the same folder for each file description and the setting method.

### **◆ Notes**

• When using the packet transfer, use OB122 and OB86 in the ladder program of the External Device. When you do not use OB122 and OB86, you need to manually operate the RUN switch of the External Device as "RUN, STOP, RUN" in this order upon restarting the Display. When you use OB122 and OB86, the communication will be automatically recovered even if you restart the Display.

# <span id="page-10-0"></span>4 Setup Items

Set communication settings of the Display with GP-Pro EX or in off-line mode of the Display. The setting of each parameter must be identical to that of External Device.

)["3 Example of Communication Setting" \(page 7\)](#page-6-0)

### 4.1 Setup Items in GP-Pro EX

### Communication Settings

To display the setting screen, select [Device/PLC Settings] from [System setting window] in workspace.

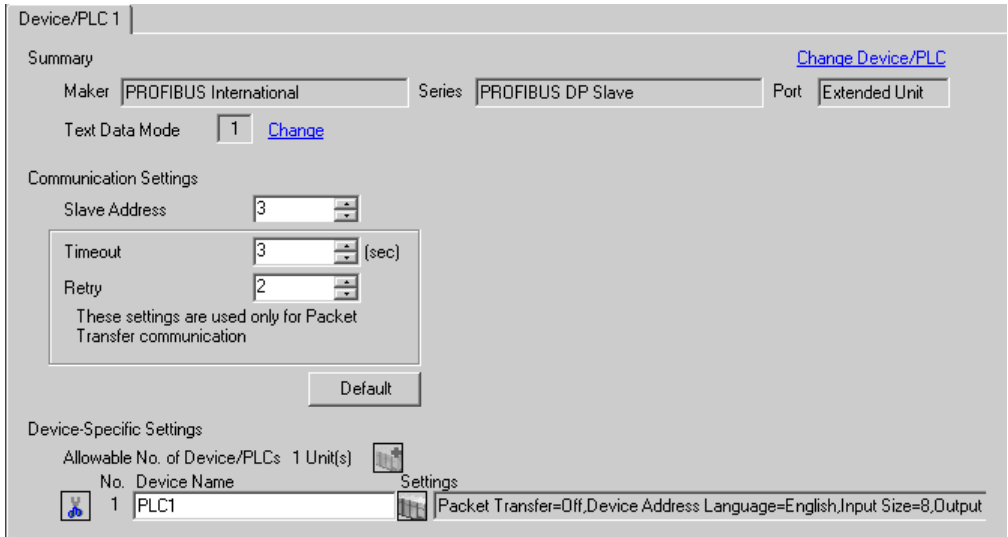

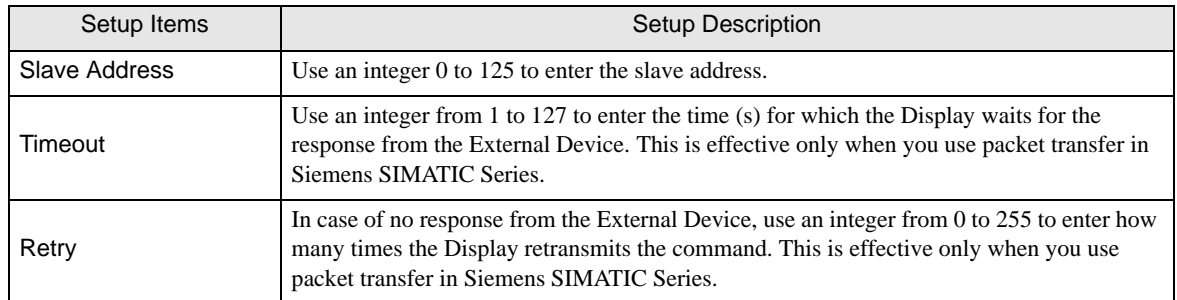

### <span id="page-11-0"></span>Device Setting

To display the setting screen, click ([Setting]) of External Device you want to set from [Device-Specific Settings] of [Device/PLC Settings].

When [Allowable No. of Device/PLCs] is multiple, you can click  $\prod_{i=1}^{\infty}$  from [Device-Specific Settings] of [Device/PLC Settings] to add External Device which is available to set.

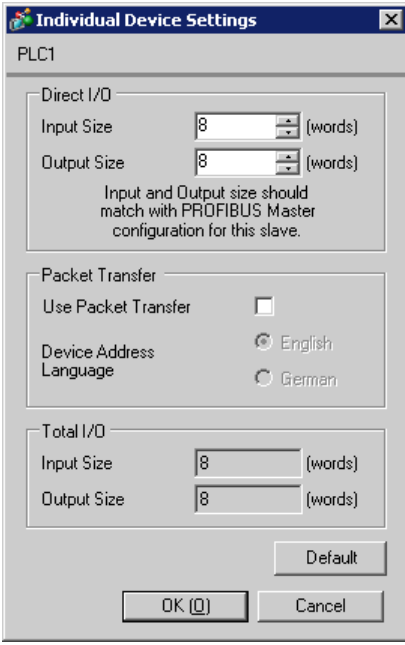

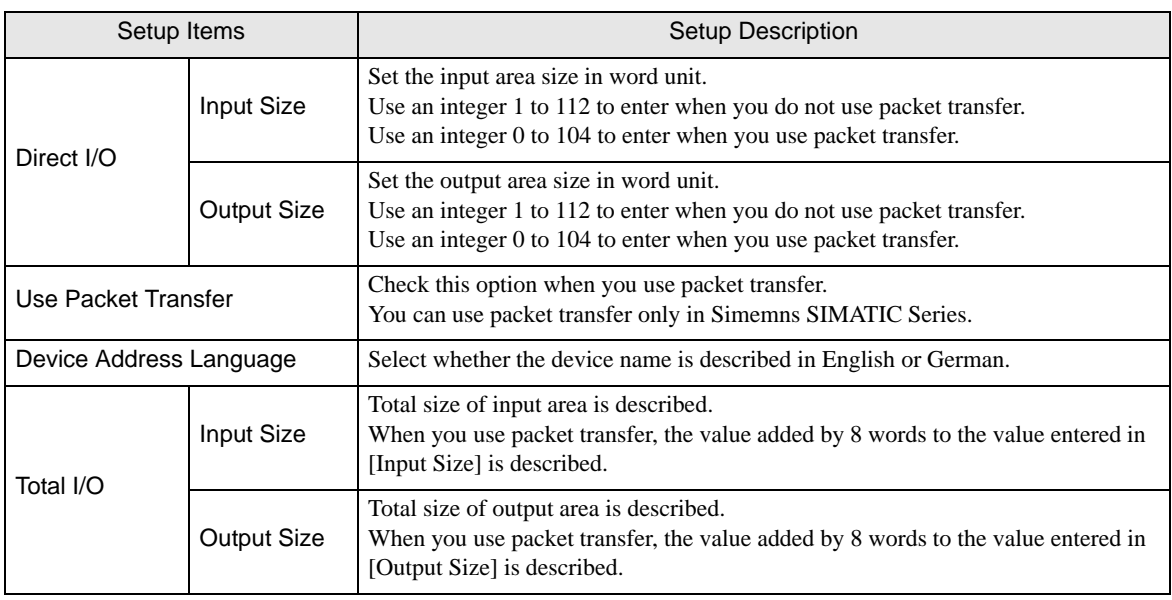

### **IMPORTANT**

The input and output area size in the Display must be identical to the settings on the PROFIBUS DP Master. Use the ladder software of each External Device to perform the settings on the PROFIBUS DP Master. When you use packet transfer, the actual input and output sizes will be the values added by 8 words to the each size entered in [Direct I/O]. This is because the PROFIBUS unit is recognized as I/O device for the packet transfer and 8 words of the External Device memory must be assigned to both input and output sizes. Therefore, conform the input and output sizes displayed in [Total I/O] to the settings on the PROFIBUS DP Master.

### 4.2 Setup Items in Off-Line Mode

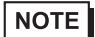

• Please refer to GP3000 Series User Manual for more information on how to enter off-line mode or about operation.

Cf. GP3000 Series User Manual "Chapter 4 Settings"

### ■ Communication Settings

To display the setting screen, touch [Device/PLC Settings] from [Peripheral Settings] in off-line mode. Touch the External Device you want to set from the displayed list.

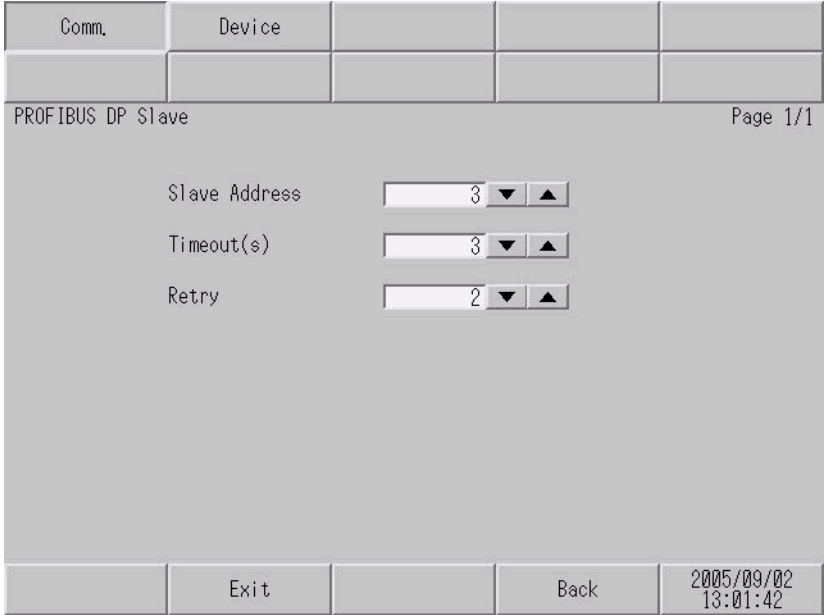

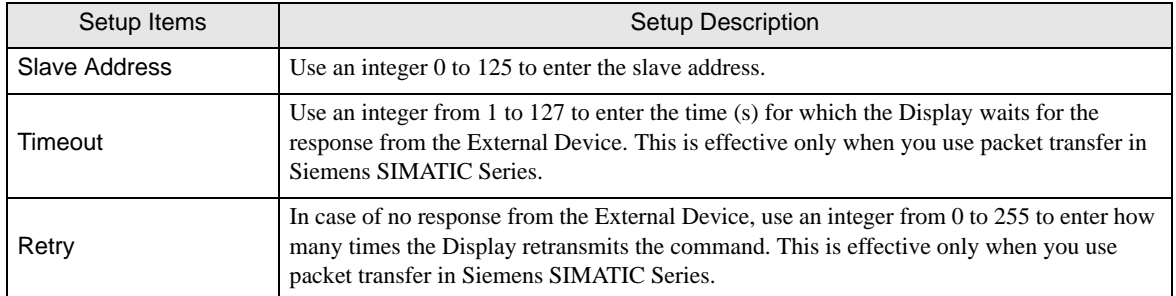

### Device Setting

To display the setting screen, touch [Device/PLC Settings] from [Peripheral Settings]. Touch the External Device you want to set from the displayed list, and touch [Device].

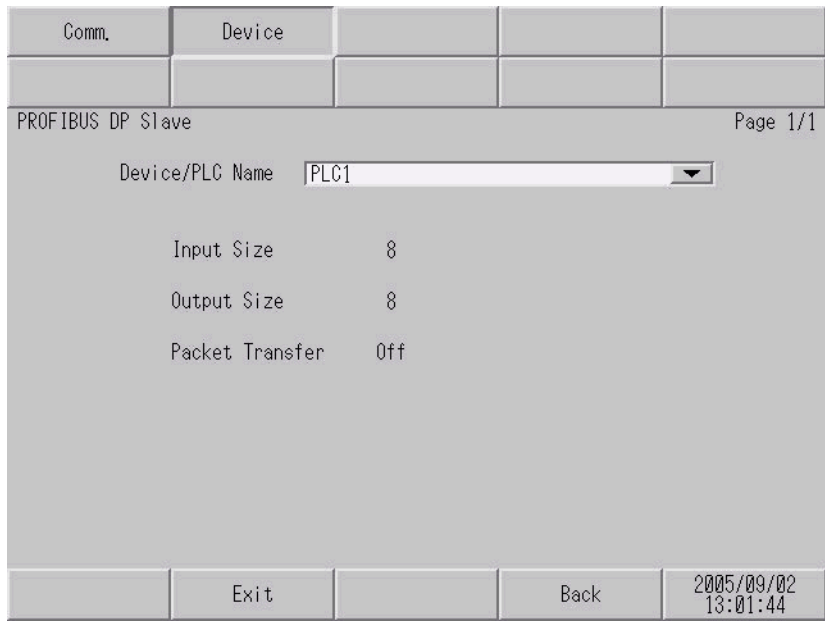

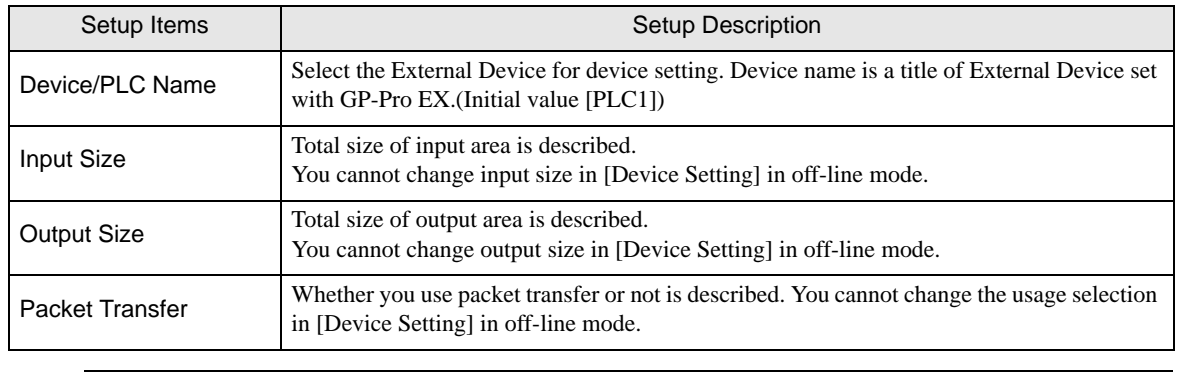

• Perform the settings for input size, output size and packet transfer in [Device Setting] of GP-Pro NOTE EX.

[4.1 Setup Items in GP-Pro EX nDevice Setting](#page-11-0) 1-12

## <span id="page-14-0"></span>5 Supported Device

Range of supported device address is shown in the table below. Please note that the actually supported range of the devices varies depending on the External Device to be used. Please check the actual range in the manual of your External Device.

Direct I/O

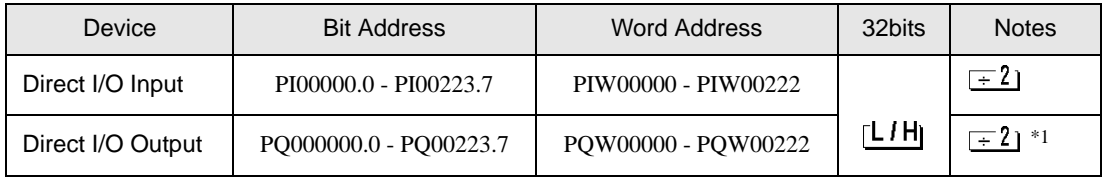

同

\*1 Write disable

### Direct I/O (Packet Transfer)

This address can be specified as system data area.

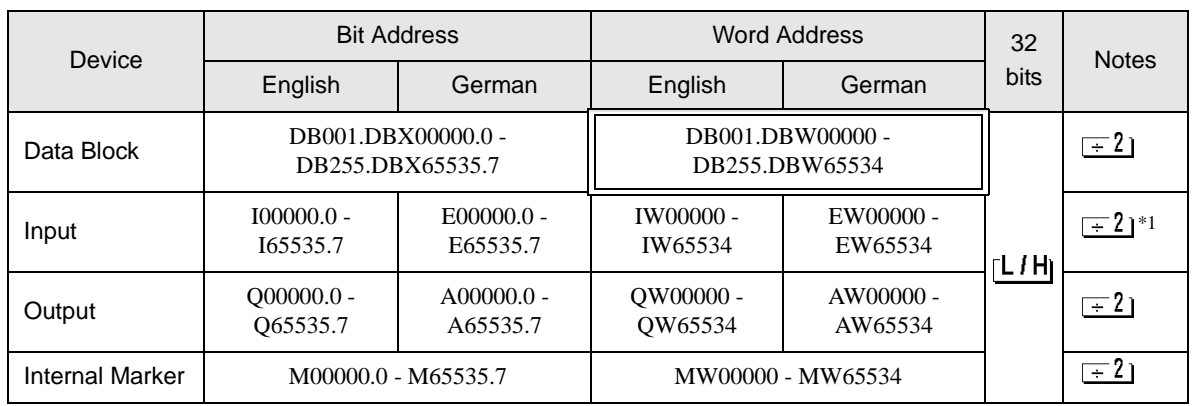

\*1 Write disable.

**NOTE** 

• Please refer to the GP-Pro EX Reference Manual for system data area.

Cf. GP-Pro EX Reference Manual "Appendix 1.4 LS Area (only for direct access method)"

• Please refer to the precautions on manual notation for icons in the table.

)"Manual Symbols and Terminology"

• You can use the system data area and the read area for the packet transfer only.

# <span id="page-15-0"></span>6 Device Code and Address Code

Use device code and address code when you select "Device Type & Address" for the address type in data displays.

### Direct I/O

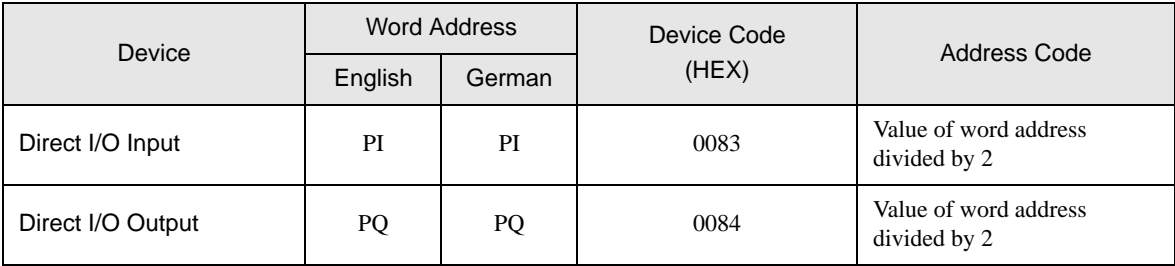

### Direct I/O (Packet Transfer)

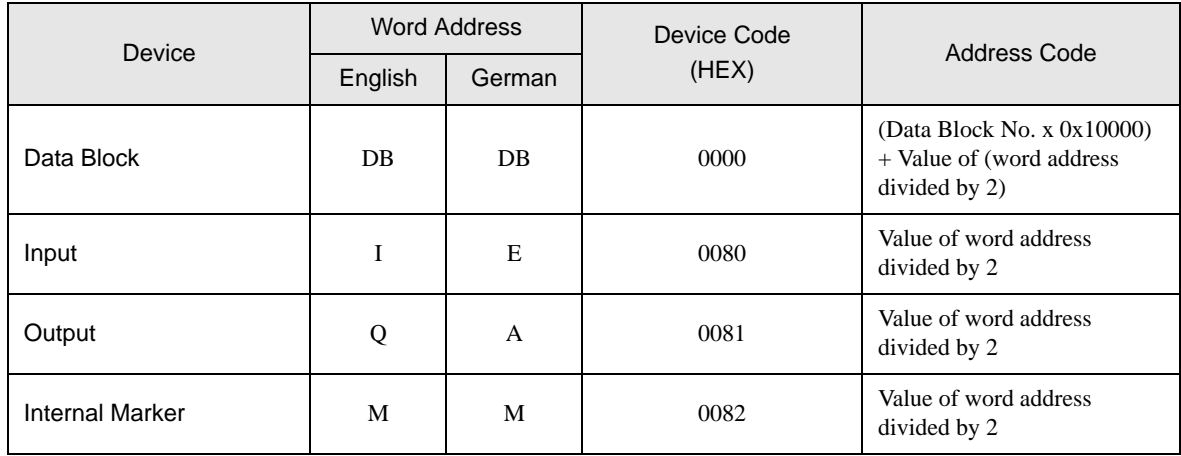

# <span id="page-16-0"></span>7 Error Messages

Error messages are displayed on the Display screen as follows: "No.: Device Name: Error Message (Error Occurrence Area)". Each description is shown below.

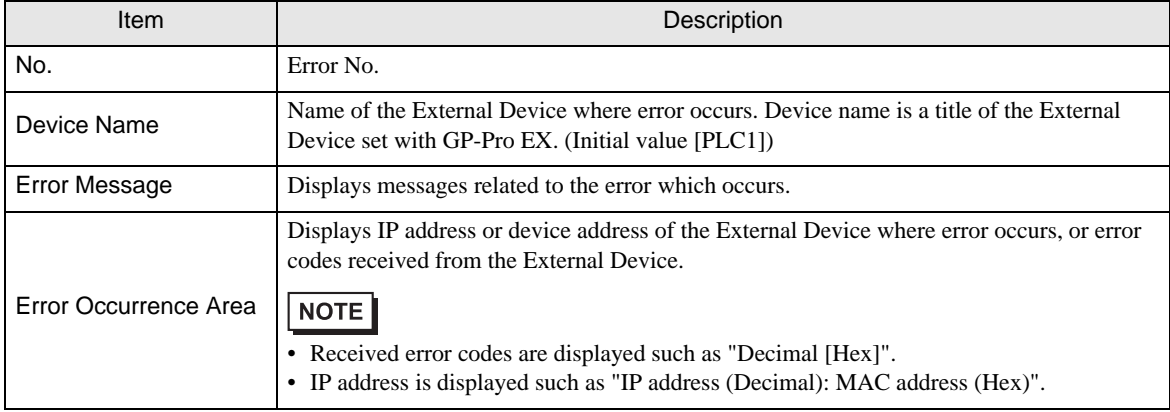

Display Examples of Error Messages

"RHAA035: PLC1: Error has been responded for device write command (Error Code: 2 [02])"

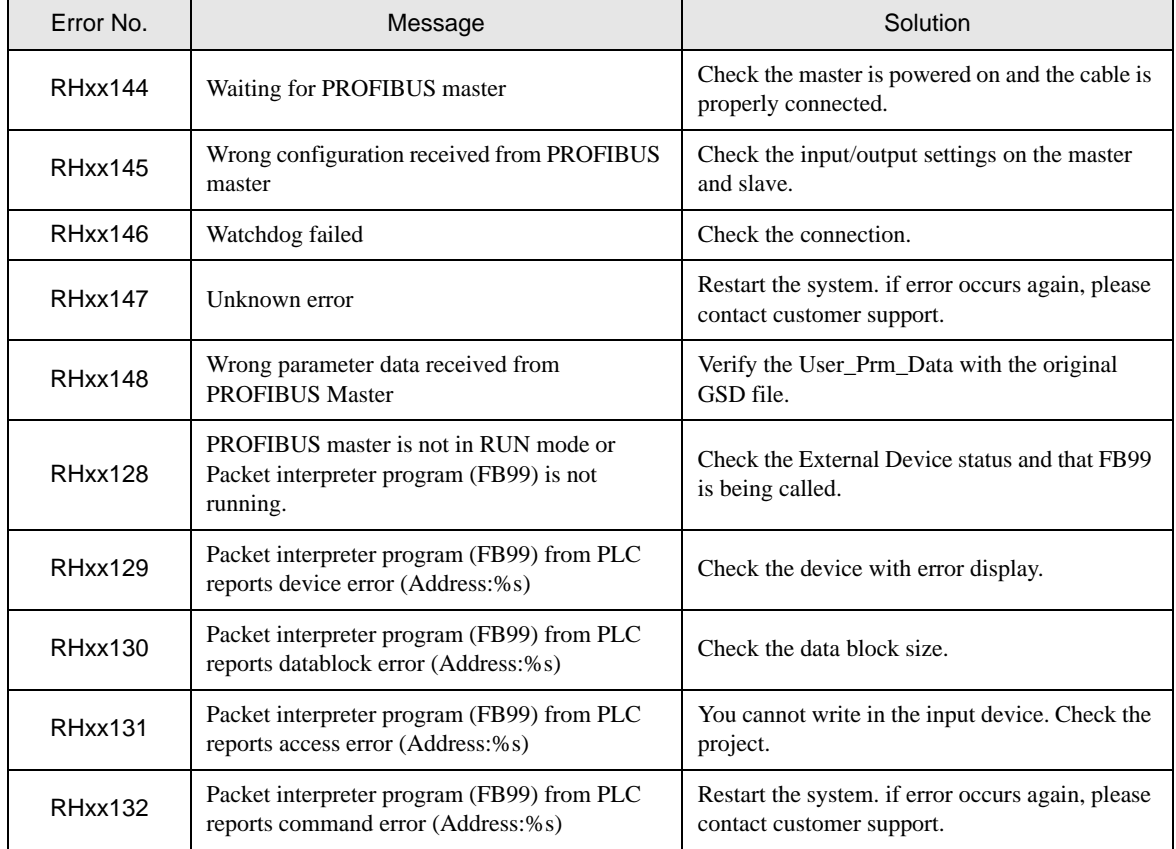

# *Memo*